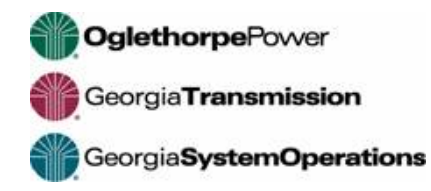

## **Access Supplier Portal to Review and Respond to Bid Opportunities**

The contact entered for the selected service/material/commodity code (and established proxies) will receive email notification of bid opportunity. Note: must be invited in order to bid. The Event is not available for viewing until the "Open" date and time has been reached.

Notification example received by the primary contact and any proxies:

An event has been created for which your company has been approved. Login to the supplier portal to review or respond to this event after the open date/time, if applicable. Open: September 18, 2020 8:30:00 AM EDT Close: September 22, 2020 9:00:00 AM EDT

Login using the Username and Password established during Supplier Registration, using one of the supported browsers. Google Chrome latest version (most successful), Internet Explorer 11, Microsoft Edge Chromium latest version, Firefox latest version, Safari 5.1+

 $\mathcal{L}_\text{max}$  , and the contribution of the contribution of the contribution of the contribution of the contribution of the contribution of the contribution of the contribution of the contribution of the contribution of t

Check *Announcements* for any downtime. Access errors will occur.

Please note: both the Username and Password are case-sensitive.

If the user name or password have been forgotten, the system offers self-reset capabilities.

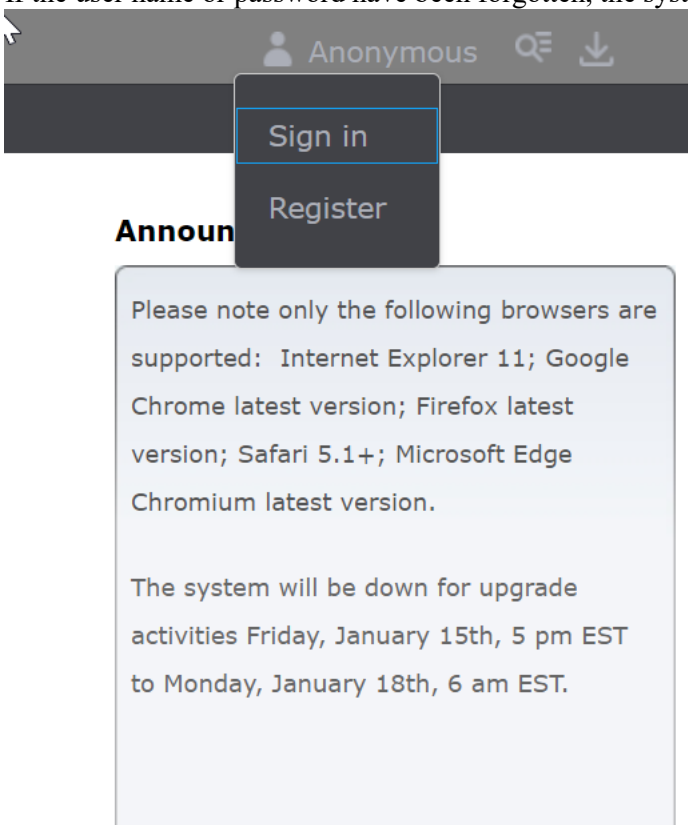

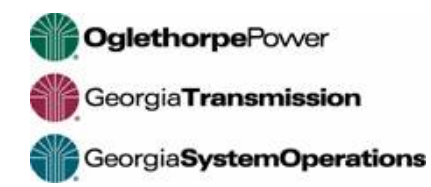

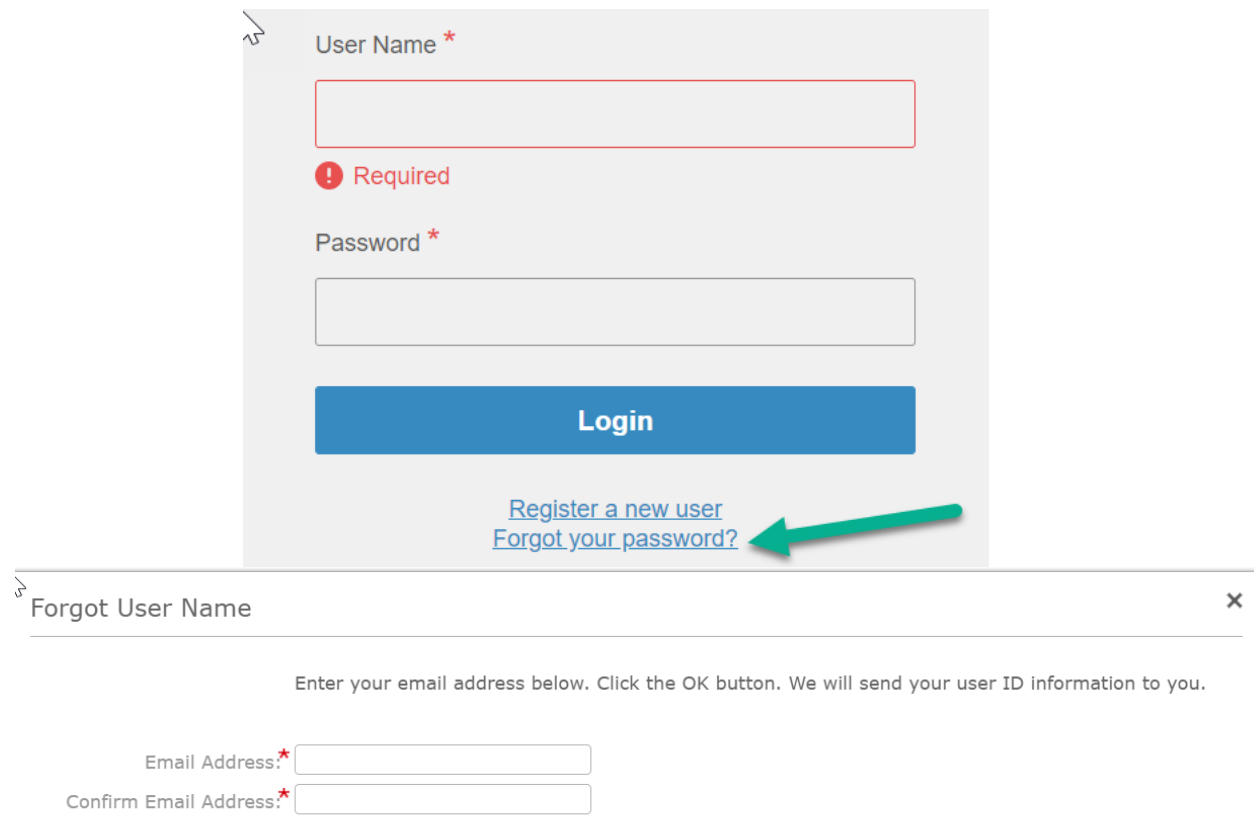

**Tip: Navigate using the "Previous/Next" buttons at the bottom of the screens, when available.**

OK Cancel

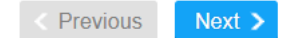

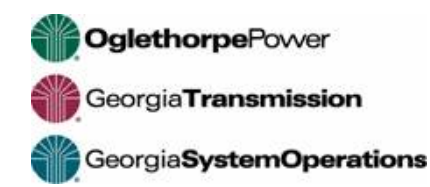

1. Click on *Events - Browse Open Events*. This will show events for which your company has been selected to bid upon that are in an "Open" status and still accepting bids. Note: the *Messages* section is a repository of the correspondence received via email.

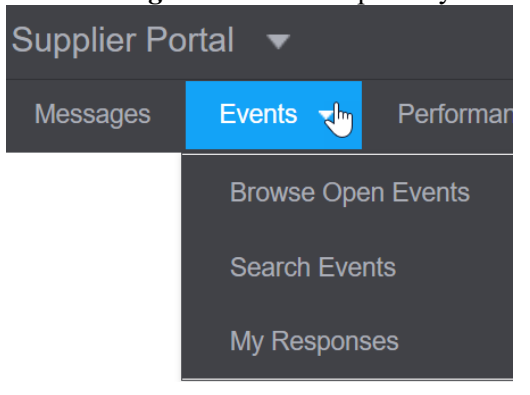

2. Select an Event by clicking on the Event #. Please note: only events with Status = Open will allow responses.

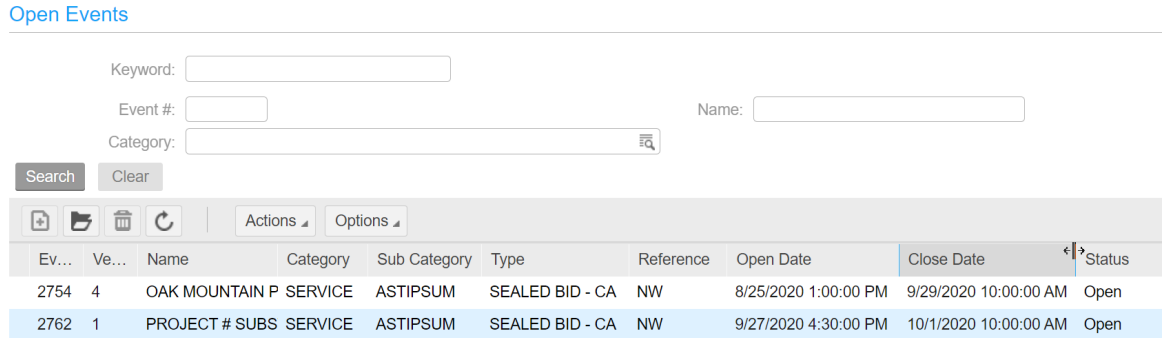

3. Review each tab for event details. If you do not wish to bid on this event, select the *No Bid* button.

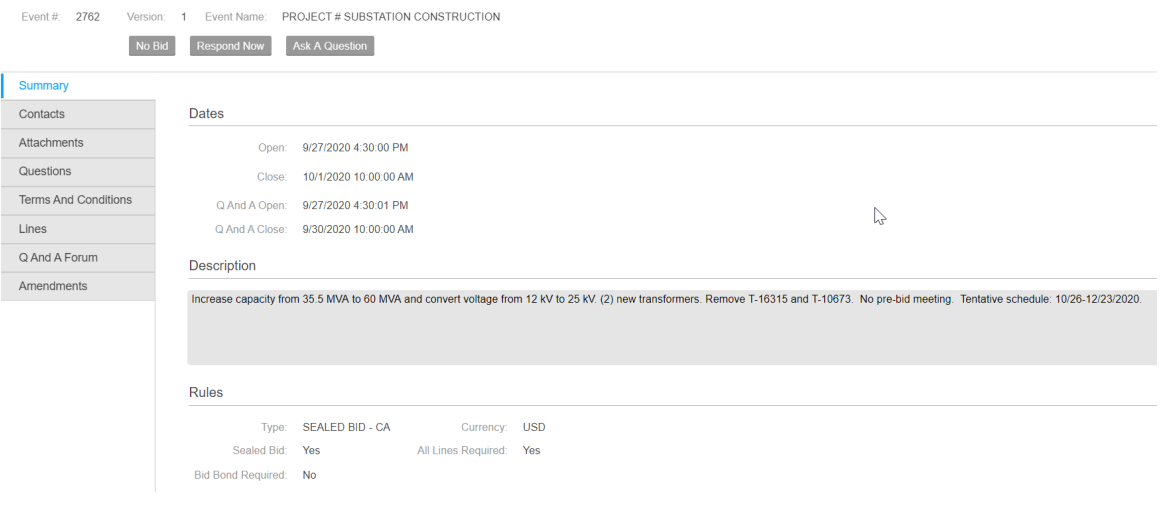

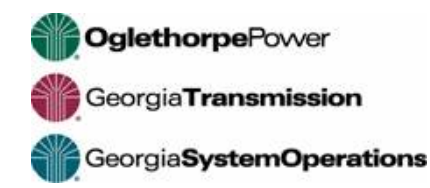

4. Click icon to select No Bid Reason from list.

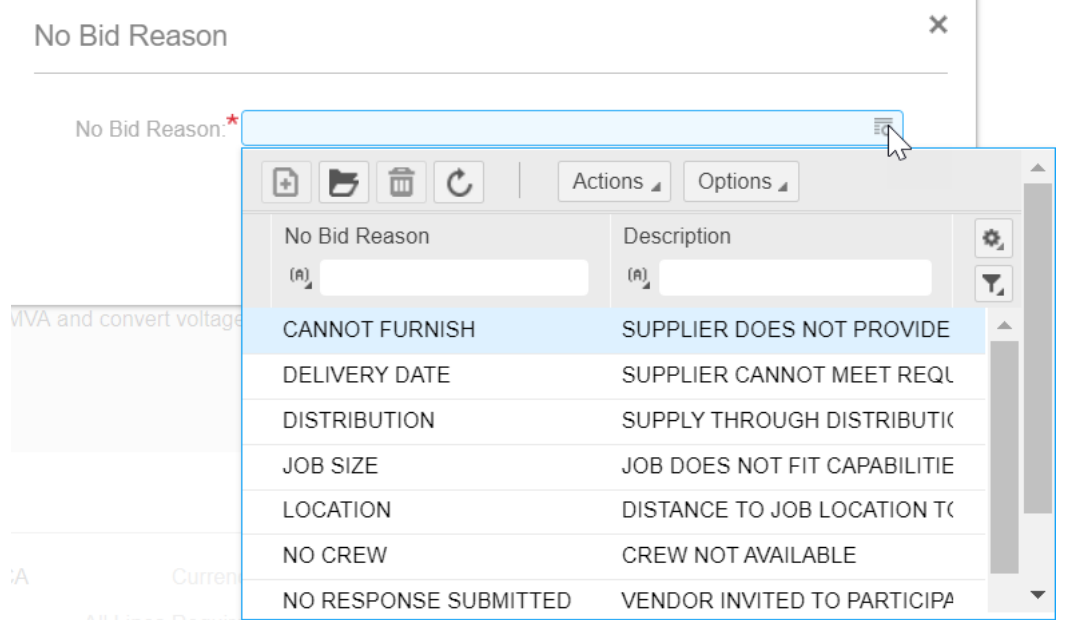

5. If you need additional information, select the *Ask a Question* button, if available. Not all events will have this option. The button will also disappear after the Q&A period ends. Tip: check the *Q&A Forum* tab in case the question has already been asked and answered. Any questions and answers applicable to all will be posted.

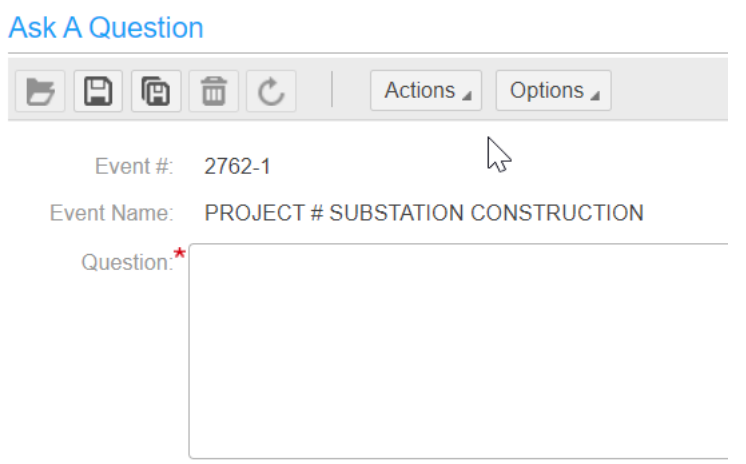

6. Enter your question and Save. The question has now been submitted and the reply will be sent via email to the address on record.

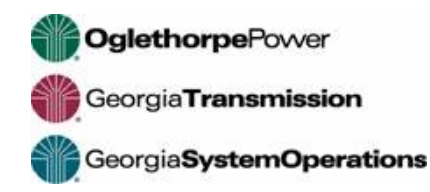

Item

 $\rightarrow$ 

 $\overline{0}$ 

 $0.00$  Resp

- 7. To bid on the Event, review the various Event Tabs. Click on *Respond Now.* Questions, Terms, Lines, etc. are selectable for reviewing prior to responding by clicking tab header.
- 8. Click *Terms and Conditions* link to review. Click in the box to *Accept* Terms and Conditions and *Continue.* This may not be applicable for all events, however, must be selected in order to continue.

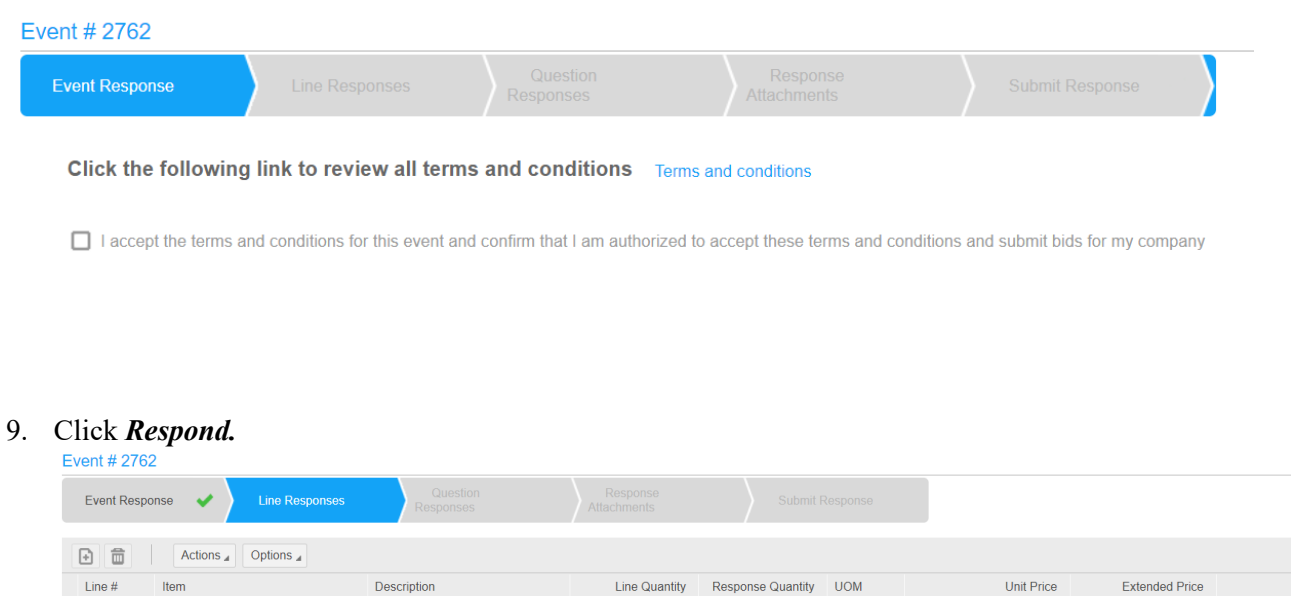

10. The next screen may vary depending on item type. Details will show in the upper *Line Details* for all item types.

 $1.00$ 

 $0.00$ 

OAK MOUNTAIN P88131 SS

Enter description and unit price, then click *Continue*. A "No Bid" can also be entered at the line level.

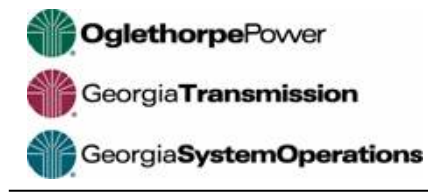

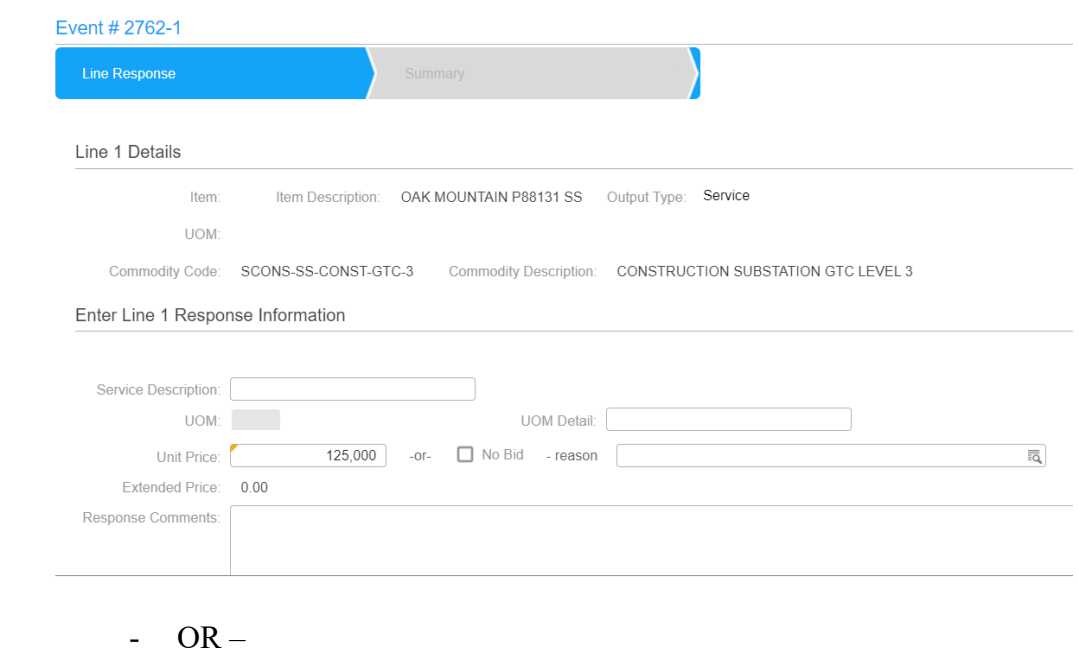

Enter unique Vendor Item, Vendor Item Description, Quantity, Unit Price, Delivery Date and any Comments then click *Continue.*

Review Summary – Select Event Response to proceed.

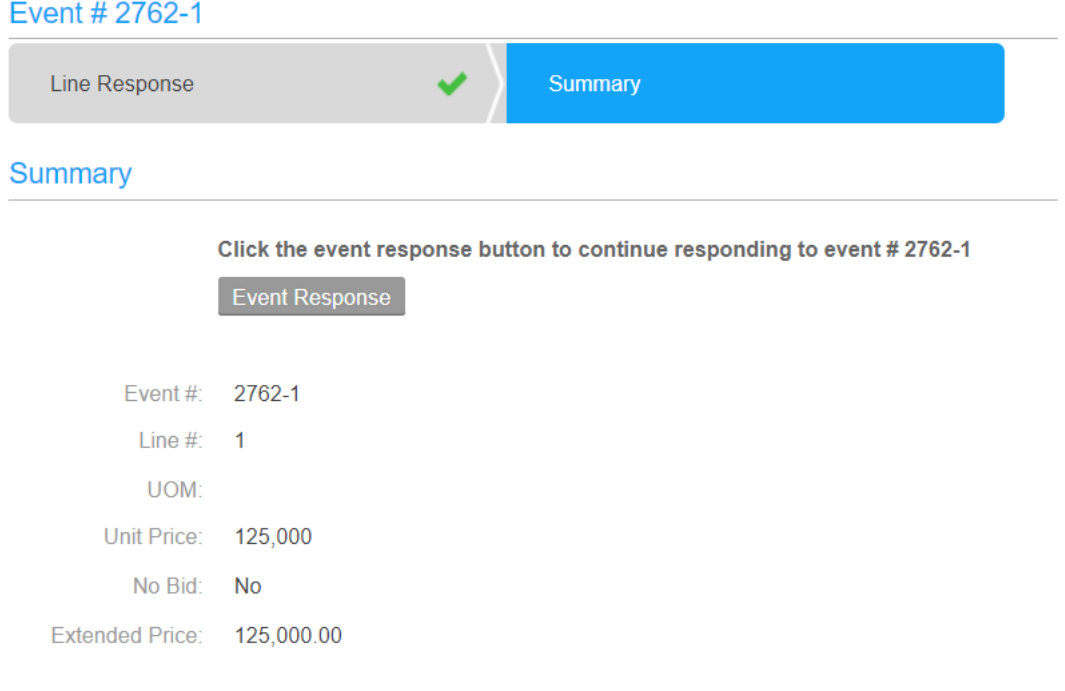

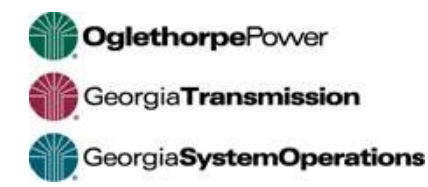

Line Responses screen – *Edit Response* as necessary, click *Continue*

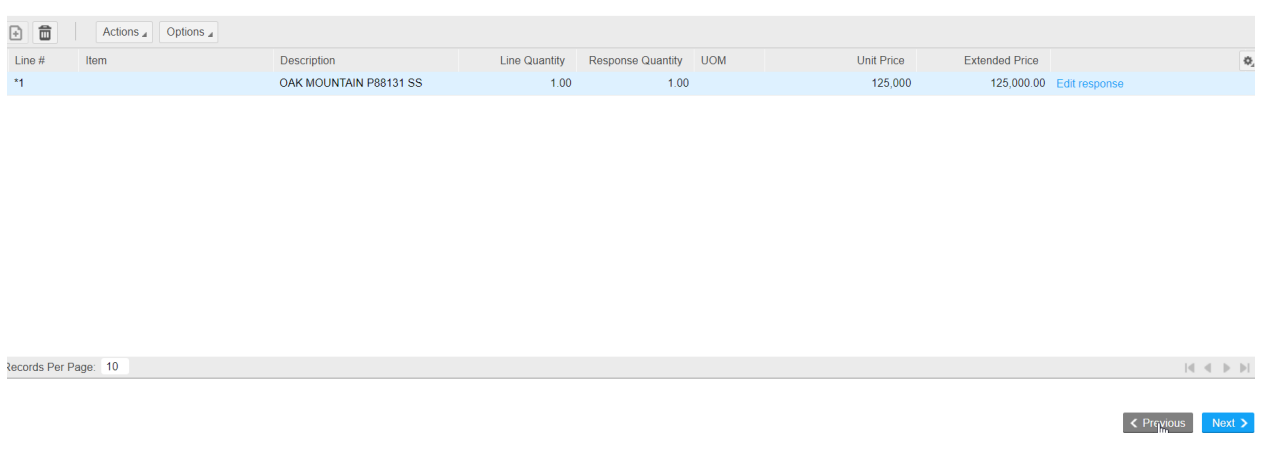

11. Answer all questions for this event then click *Continue*

Questions are specific to each bid event so there could be events without questions. The question will provide additional guidance when an answer and/or attachment are required. **TIP: use short file names for attachments (under 50 characters total).**

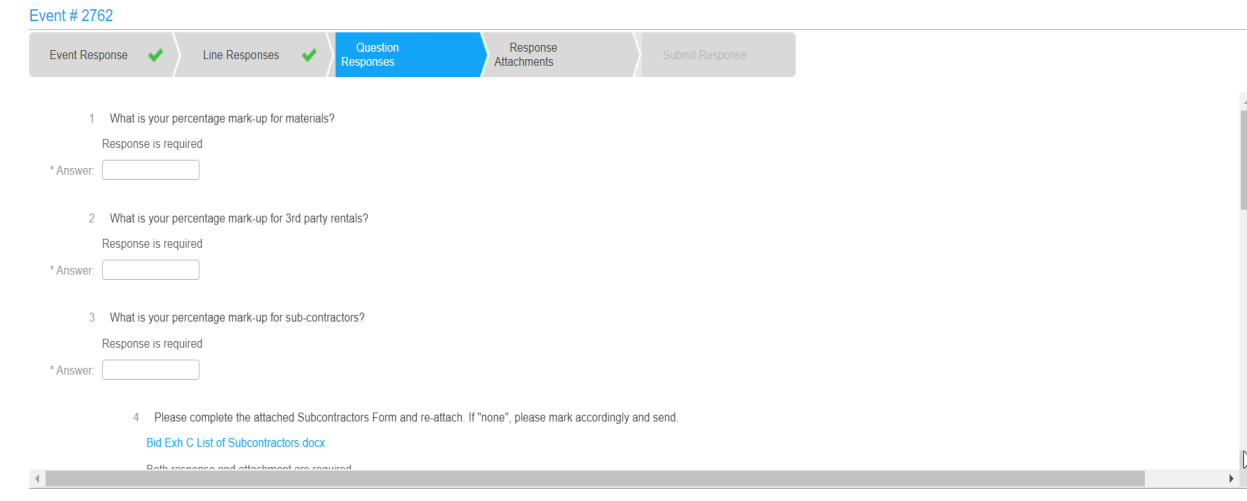

K Previous Next >

×

**Correct any error messages received.O** Error

Attachment is required for question Please complete the attached Subcontractors Form and re-attach. If "none", please mark accordingly and send.

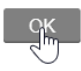

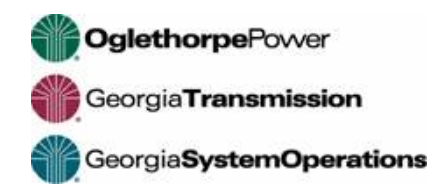

12. Click *Create* to attach any documentation, specifications, etc. relating to the bid or click Continue if there are no attachments.

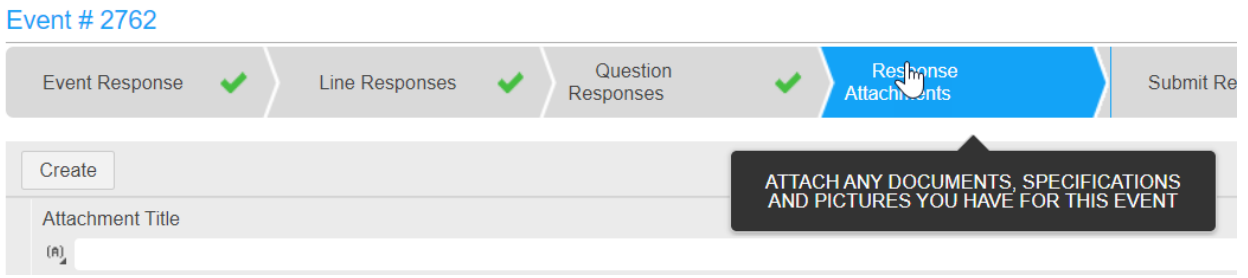

13. Click on Submit to send the bid. This is a critical step. This actually sends the bid. Print response for your files if desired. Click *Done*. *Note: the bid is retained in history under Events – My Responses.*

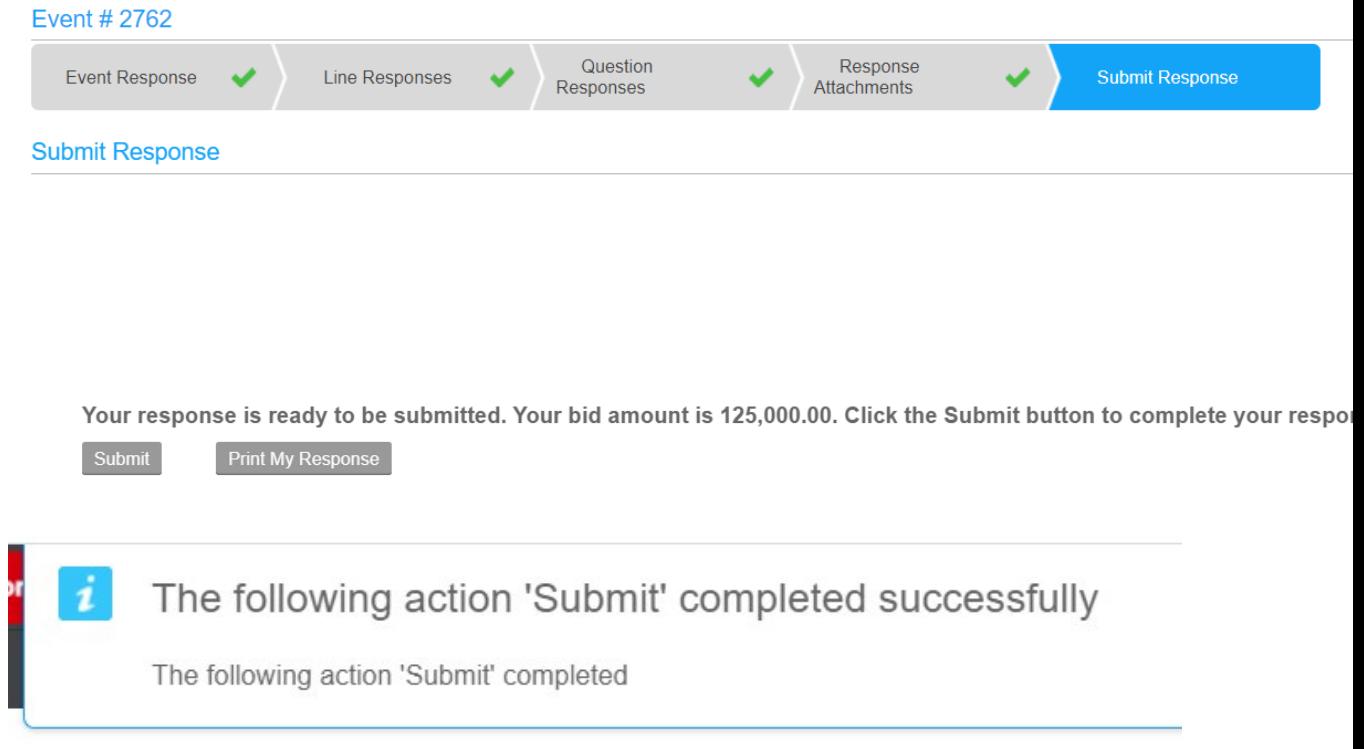

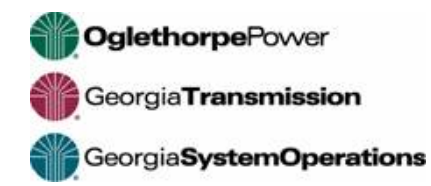

14. In the event you forget to submit, it will show under "Unsubmitted Initial Responses"

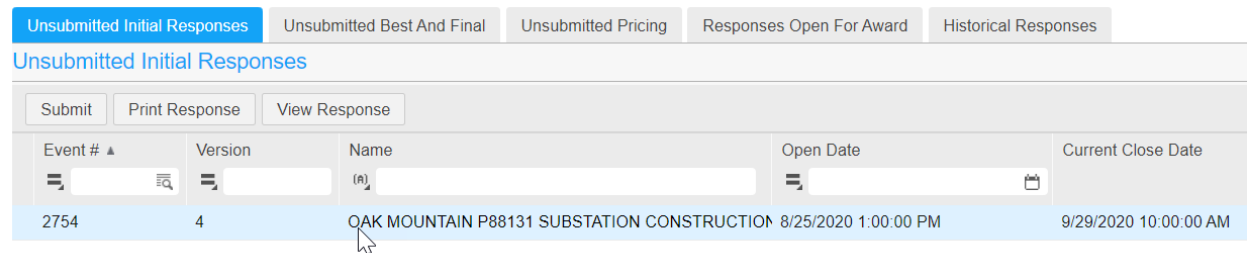

- 15. Choose Event and "Submit"; Other valid actions will show under "Actions"
- 16. Submitted responses will move to *Responses Open For Award*, then to *Historical Responses* after the close

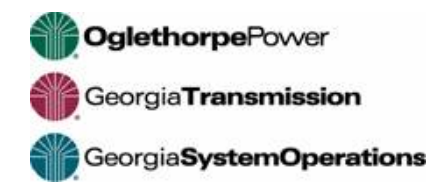

## **Modifying a Submitted Bid**

1. Click on *Events - My Responses*. This will show events for which responses have been at least started. Please note this area will not show events for which you have been invited to but have not started a response yet.

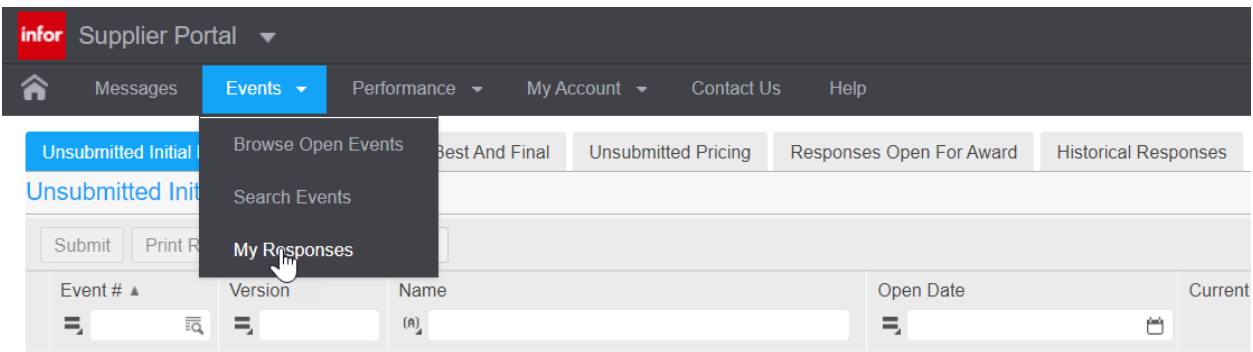

2. Select desired tab. Select appropriate action.

Open if wish to review

Modify Response if wish to make changes – be sure to resubmit if modify Withdraw Response if no longer wish to participate

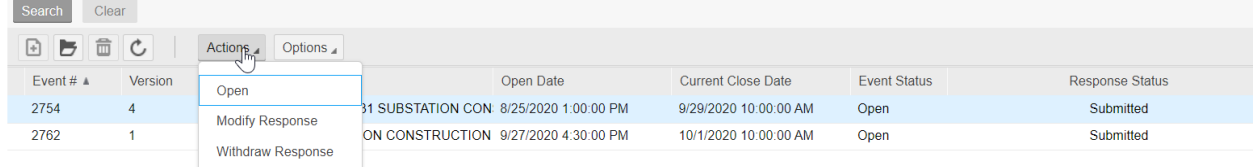

## **"Sign Out" after complete with session.**

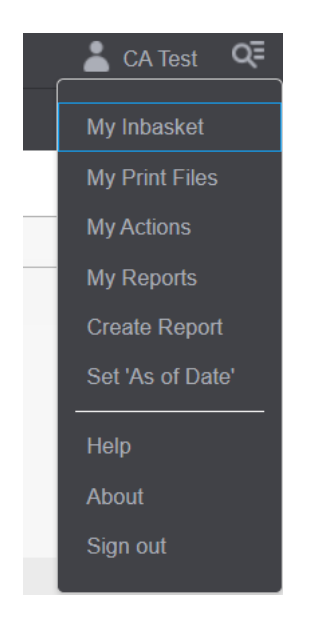